# **Canceling Work Orders**

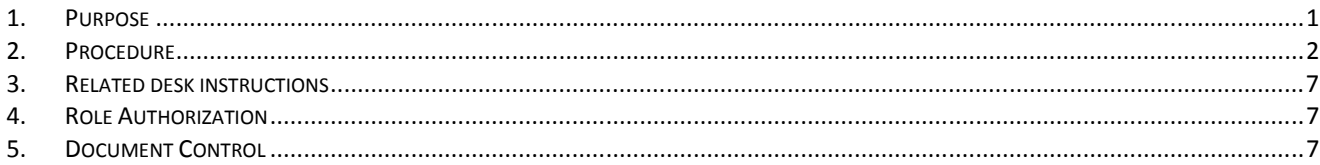

### **1. Purpose**

- 1.1 Work orders are often canceled, but only under specific circumstances. Usually due to
	- Lack of manpower
	- Superseded by extra work orders that are open in the system due to an error.
	- Or work order left open so long that another work order has opened up… which is still lack of manpower
	- Building or equipment owner requested it been canceled or not performed.
	- Equipment found to be undergoing repairs, renovations, idled (off-line) or retired/abandoned in place.

It is important that we document why a work order has been canceled for root cause analysis. This allows us to put labor estimates needed for establishing service level requirements.

Work orders can ONLY be canceled *IF*:

- No labor (primary or secondary labor) has been charged
- No purchase orders or material have been charged
- 1.2 What you need to know:
	- Only the PRIMARY crew can *CANCEL* the work order. DO NOT cancel the work order if your crew is a secondary crew.
	- If you are a secondary crew, cancel your secondary labor and leave the work order

#### **2. Procedure**

- 2.1 Query work order
	- 2.1.1 Query the work order. There are various ways to do this.

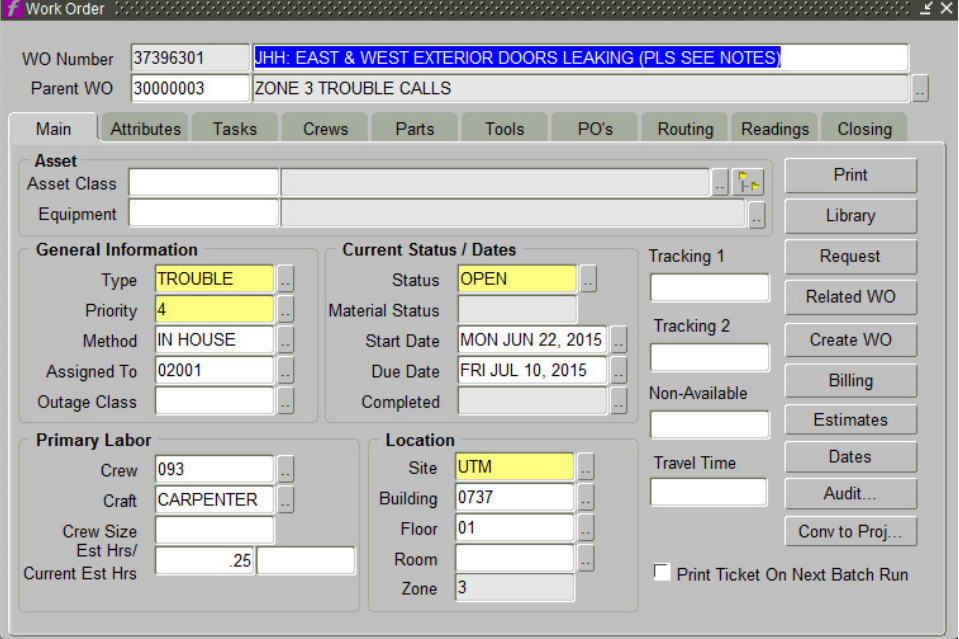

#### 2.2 Review the crews listed

- 2.2.1 If your crew is not listed, refer to the FMM Secondary Labor Close/Cancel SOP.
- 2.2.2 If your crew is listed, then proceed to next step.

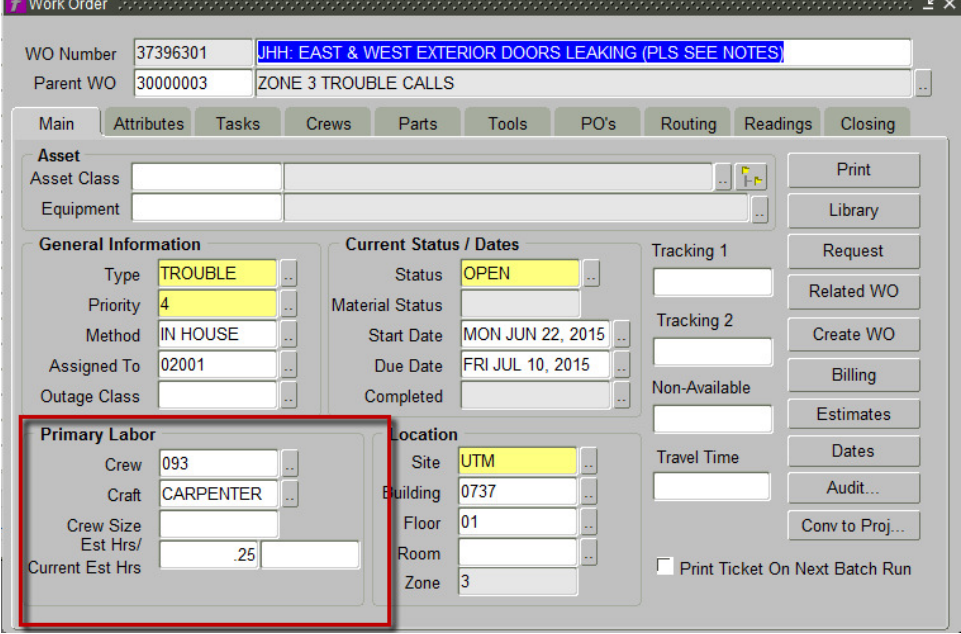

#### 2.3 Verify no charges for material or labor

## 2.3.1 Right mouse click on the work number.

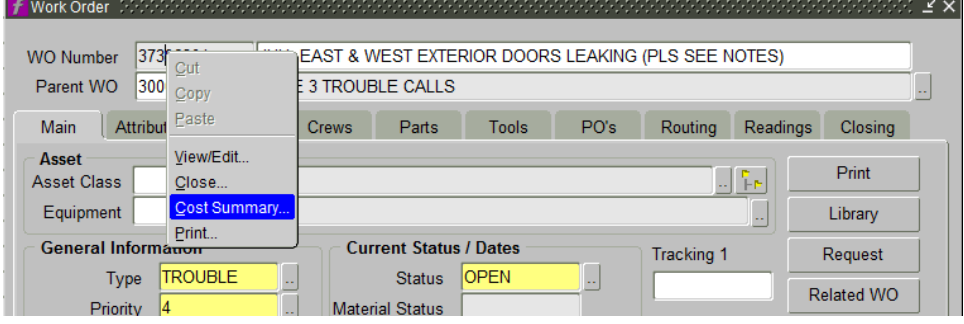

#### 2.3.2 Select Cost summary

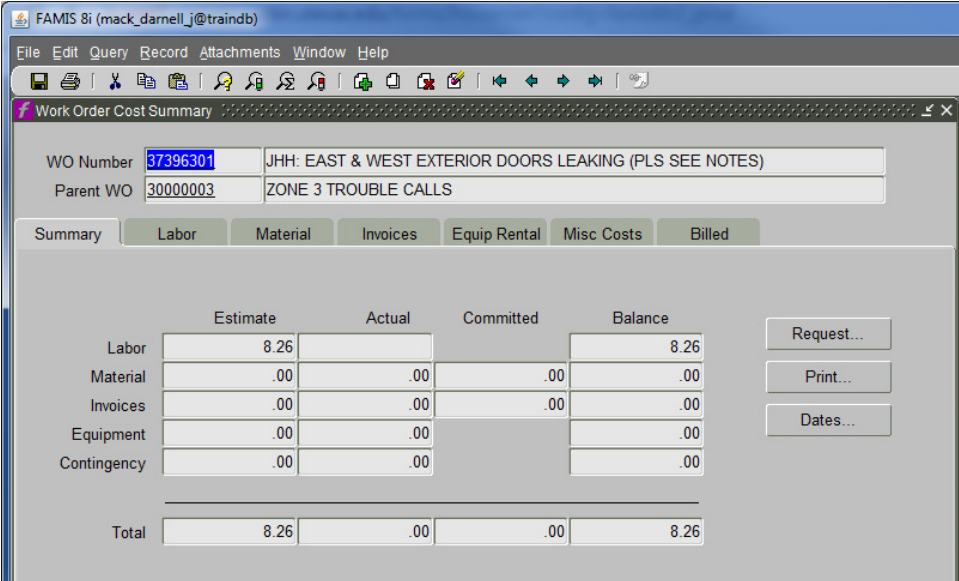

- 2.3.3 Click on each tab to make sure they are clear
	- No labor should be posted,
	- No materials or PO should up.
	- All should be blank.

#### Desk Instruction

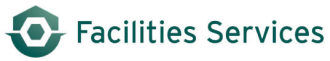

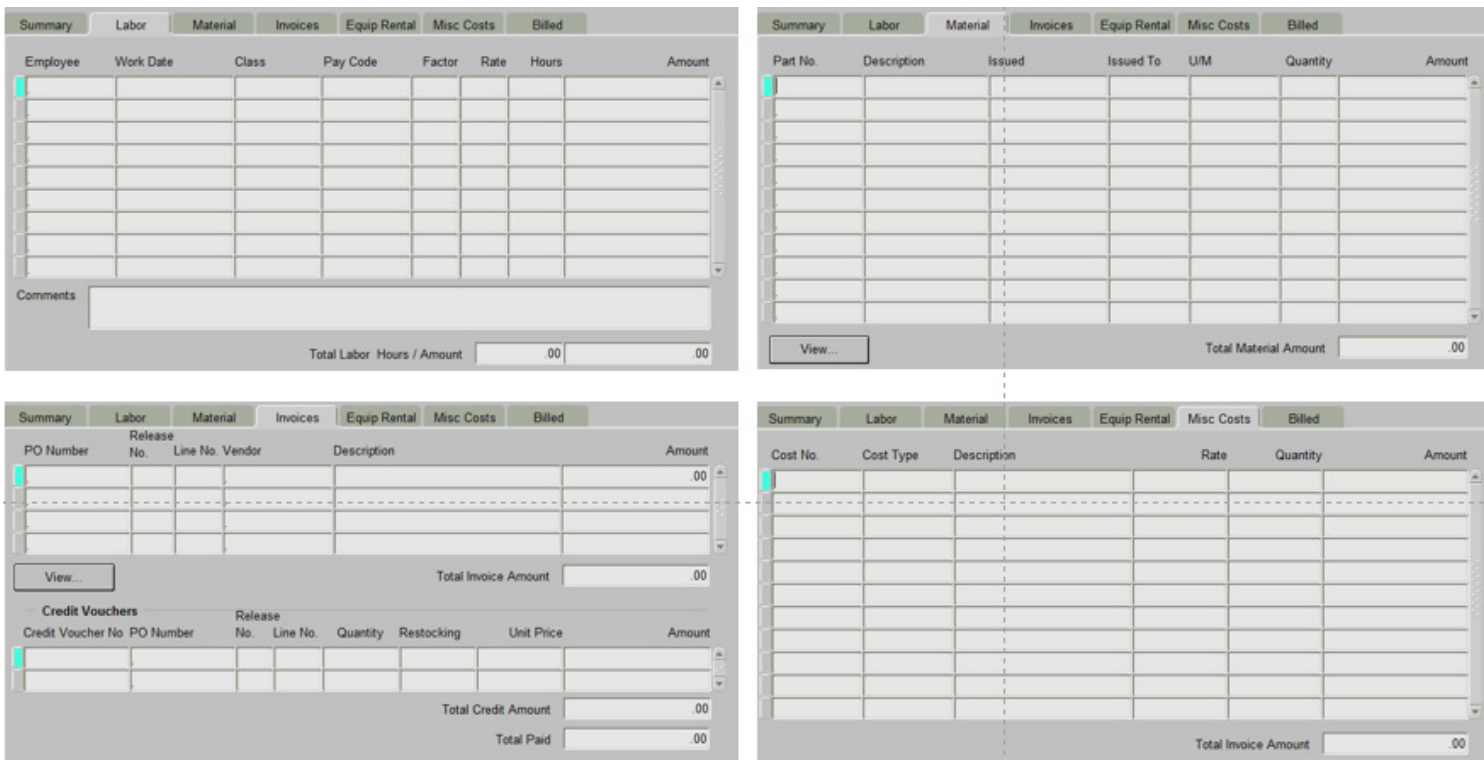

2.3.3.1 If any tabs are not blank, then it can only be closed.

2.3.4 Close the cost summary by clicking the "X", in the right hand corner of the dialogue box.

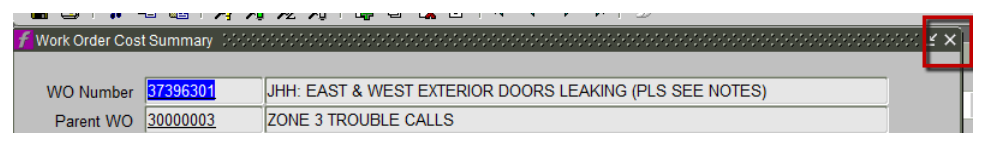

#### 2.4 Cancel work order

2.4.1 From the work order closing screen,

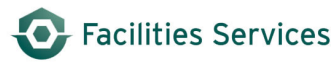

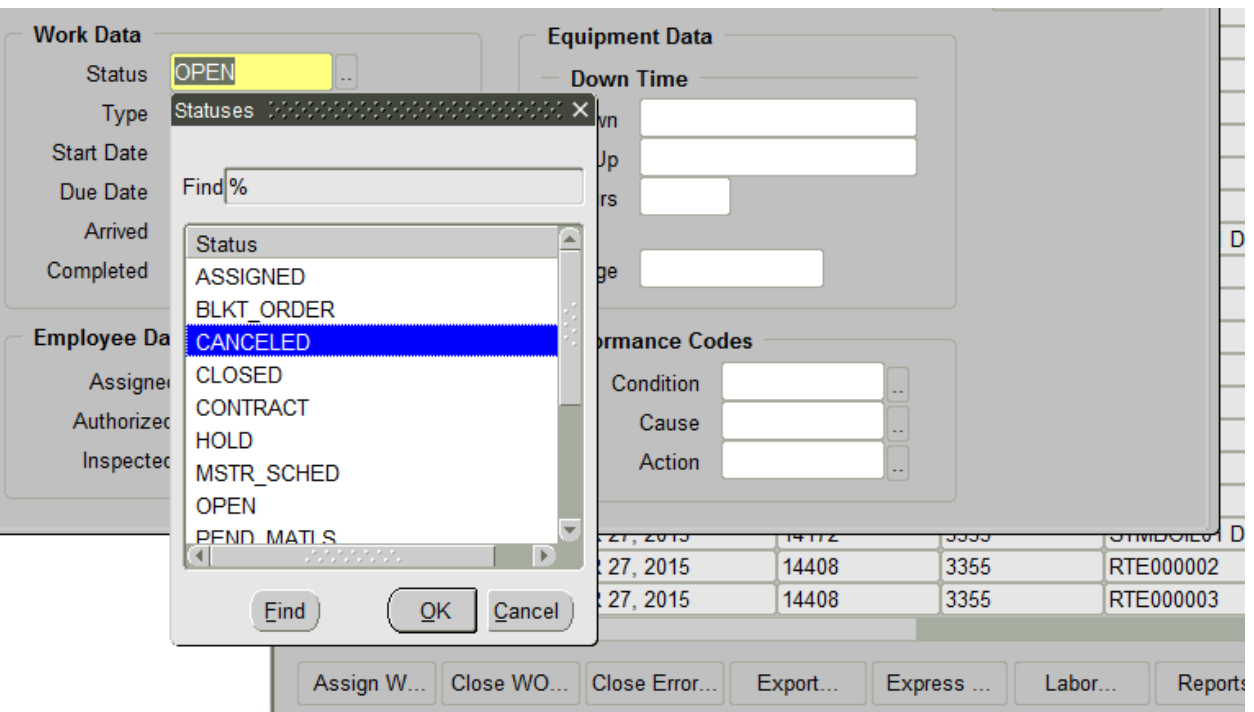

- 2.4.2 System auto populates the start, due and completed dates.
- 2.4.3 Go to the bottom right part of the screen, "Performance Codes," select the LOV button, appropriate reason code for canceling the work order.

*LOV button or "snake eyes"*

The *only options* for canceling work orders are the following:

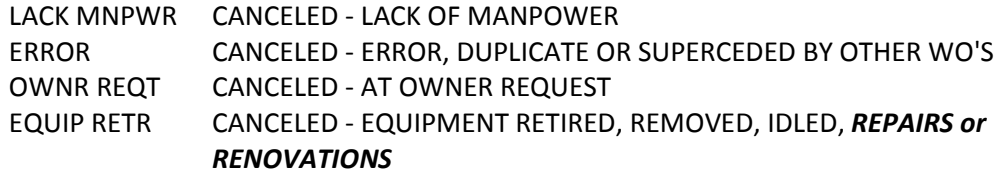

Click "ok" when done.

J.

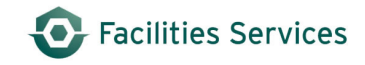

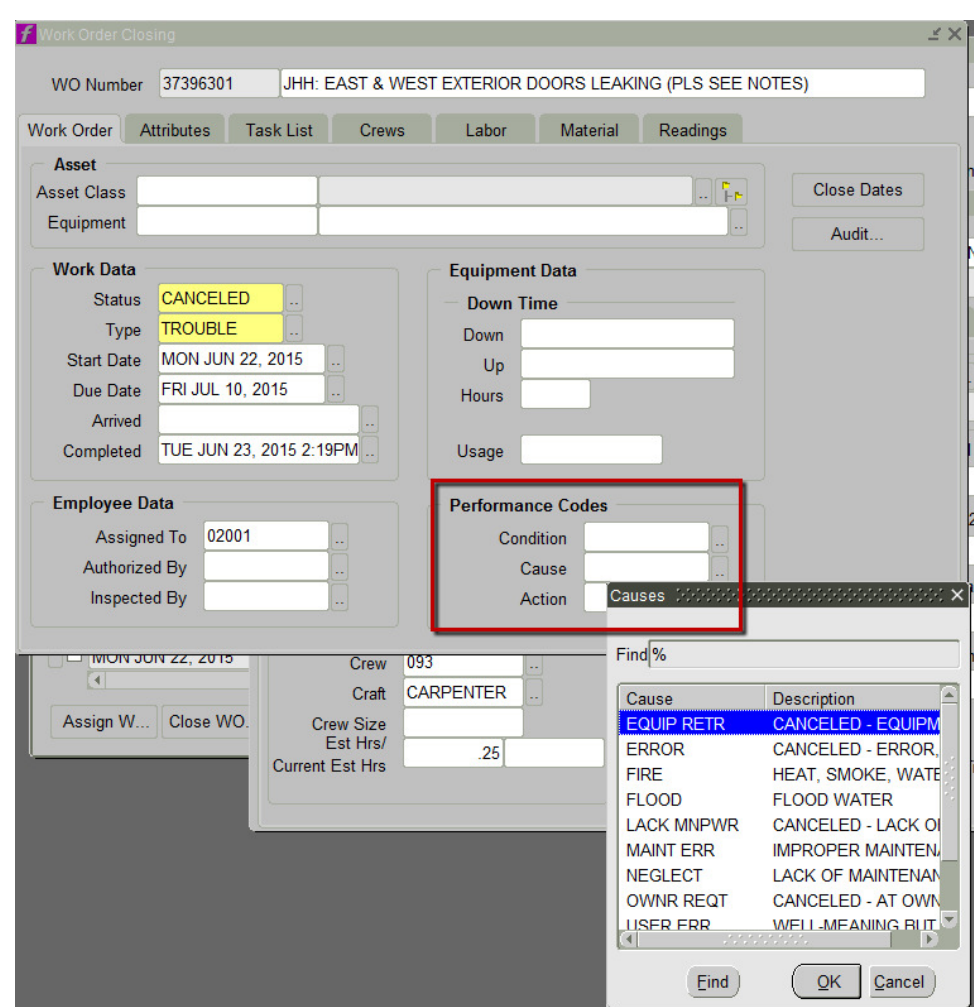

2.5 Click submit to save work. Proceed to the next work order.

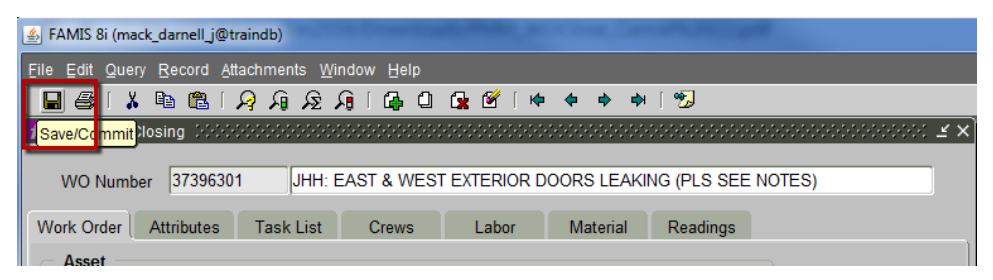

#### **3. Related desk instructions**

All work instructions are located at FAMIS Desk Instructions. (See https://wikis.utexas.edu/display/WORQS/FAMIS+Desk+Instructions)

- 3.1 Canceling Work Orders
- 3.2 Closing/Canceling Work Orders for Sec Labor Crews Associate PM and EQ Record
- 3.3 Closing Work Orders
- 3.4 Work Order Closing Form

#### **4. Role Authorization**

Running the Equipment PM Schedule requires the role of "UT Crew Supervisor" at a minimum. Contact worqs@austin.utexas.edu or at 512-232-5020 for more information on this role.

#### **5. Document Control**

`

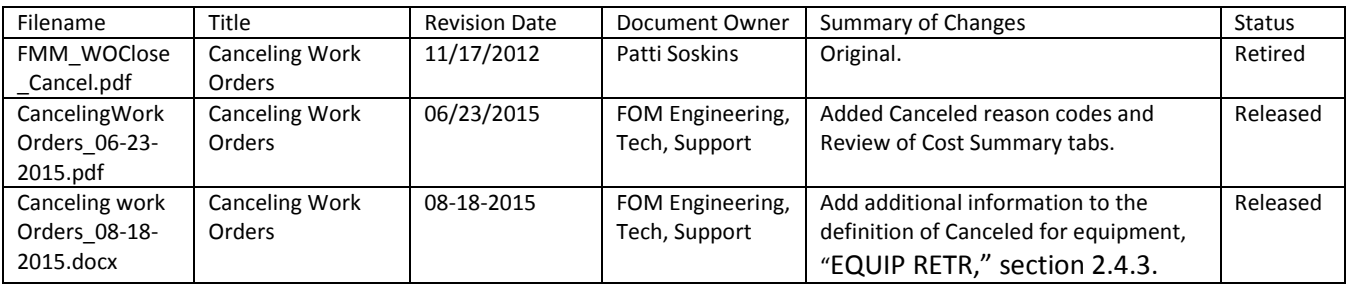